<span id="page-0-0"></span>**http://www.it-connect.fr/integration-du-php-dansiis-8/**

- Main Menu - - Main Menu -

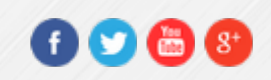

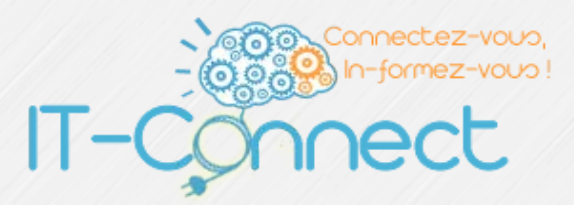

*Plate-forme de cours sur l'administration systèmes et réseau pour les professionnels de l'informatique*

Vous êtes ici : **[IT-Connect](http://www.it-connect.fr/)** » **[Cours - Tutoriels](http://www.it-connect.fr/cours-tutoriels/)** » **[Administration](http://www.it-connect.fr/cours-tutoriels/administration-systemes/)  [Systèmes](http://www.it-connect.fr/cours-tutoriels/administration-systemes/)** » **[Serveur Web](http://www.it-connect.fr/cours-tutoriels/administration-systemes/serveur-web/)** » **[Microsoft IIS](http://www.it-connect.fr/cours-tutoriels/administration-systemes/serveur-web/microsoft-iis/)** » Intégration du PHP dans IIS 8

### Intégration du PHP dans IIS 8

11 Mar 2013 Publié par Florian BURNEL 2 8 Comments

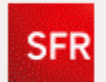

## **ENFIN LA FIBRE AVEC PLUS QUE LA FIBRE.**

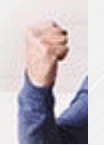

### Sommaire [\[-](#page-0-0)]

- [I. Présentation](#page-0-1)
- [II. Module CGI d'IIS](#page-1-0)
- [III. Téléchargements](#page-1-1)
- [IV. Extraction de PHP et installation de PHP Manager](#page-1-2)
- [V. Enregistrement de PHP dans IIS :](#page-2-0)
- [VI. Vérification :](#page-3-0)

### <span id="page-0-1"></span>I. Présentation

Dans son installation d'origine la fonctionnalité IIS n'intègre pas la prise en charge du PHP, on peut donc uniquement utiliser des applications qui ne l'utilisent pas ou créer un site web statique, or, de nos jours les sites web sont dynamiques justement grâce au PHP et aux bases de données.

Fort heureusement, il est possible d'ajouter la prise en charge du

 réalisation, j'utilise Windows 8 version Pro 64 bits et bien entendu la version 8.0 d'IIS.

## <span id="page-1-0"></span>II. Module CGI d'IIS

Avant de continuer dans ce tutoriel, assurez-vous d'avoir installé le module CGI pour IIS lors de l'installation. Sinon, faites-le en allant dans l'assistant de Windows qui d'activer ou de désactiver des fonctionnalités puis une fois que l'installation est faite, redémarrez.

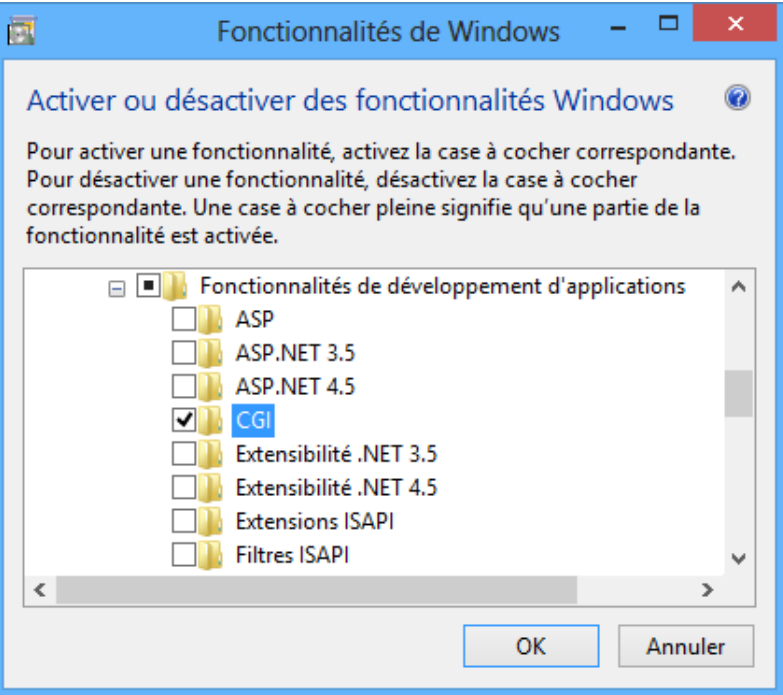

## <span id="page-1-1"></span>III. Téléchargements

La première étape consiste à télécharger deux choses : La dernière version de PHP pour Windows et PHP Manager pour IIS qui permet de configurer le PHP directement depuis la console IIS.

Vous pouvez télécharger la dernière version de PHP pour Windows : [PHP \(5.4\)](http://windows.php.net/downloads/releases/php-5.4.12-nts-Win32-VC9-x86.zip) – Ainsi que le PHP Manager : [PHP Manager 1.2](http://phpmanager.codeplex.com/releases/view/69115)

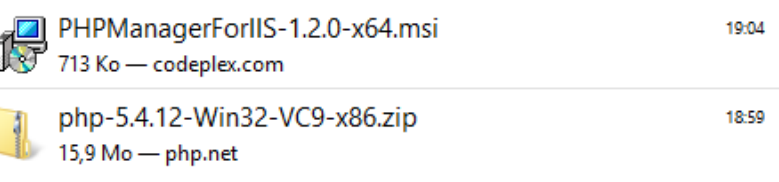

# <span id="page-1-2"></span>IV. Extraction de PHP et installation de PHP Manager

Ouvrez l'archive ZIP obtenue à la suite du téléchargement de PHP, puis décompressez le contenu dans le répertoire suivant : **C:\php**

**Note** : Créez le répertoire si besoin.

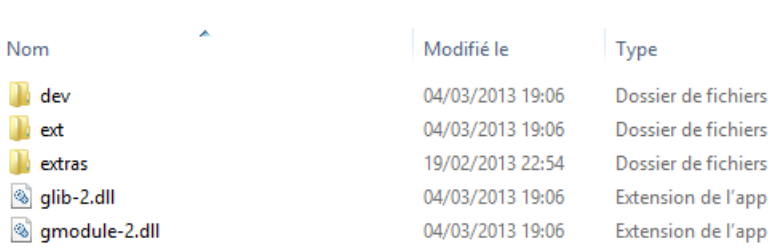

Ensuite, double cliquez sur le fichier obtenu suite au téléchargement de PHP Manager afin de l'installer. Une installation très simpliste, où il suffit de cliquer sur « **Next** » et d'accepter les conditions d'utilisation.

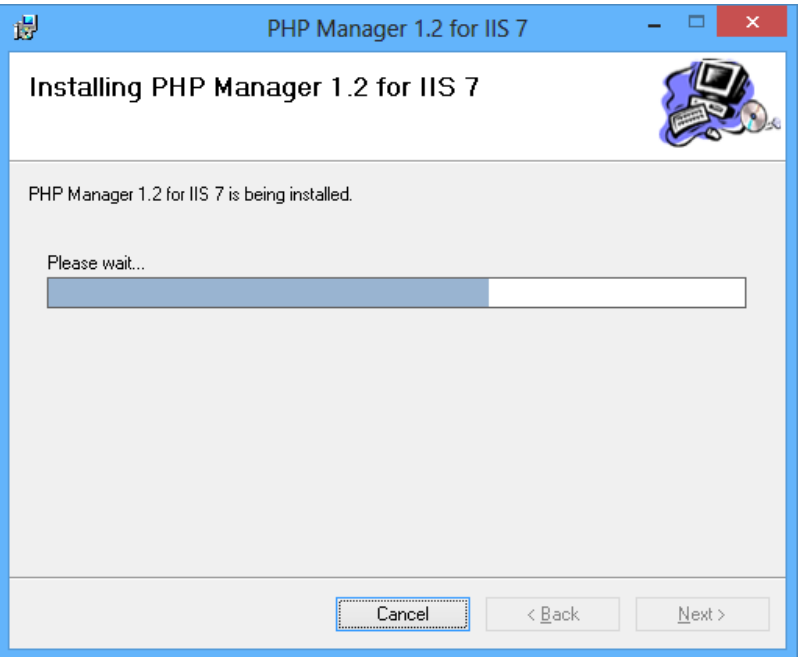

# <span id="page-2-0"></span>V. Enregistrement de PHP dans IIS :

Il est nécessaire d'enregistrer l'application PHP dans le serveur IIS, pour cela nous utiliseront notre PHP Manager fraîchement installé. Dans la console d'administration IIS, cliquez sur l'icône « **PHP Manager** ».

**Remarque** : Si vous n'avez pas cet icône, redémarrez le serveur IIS ou votre serveur complétement.

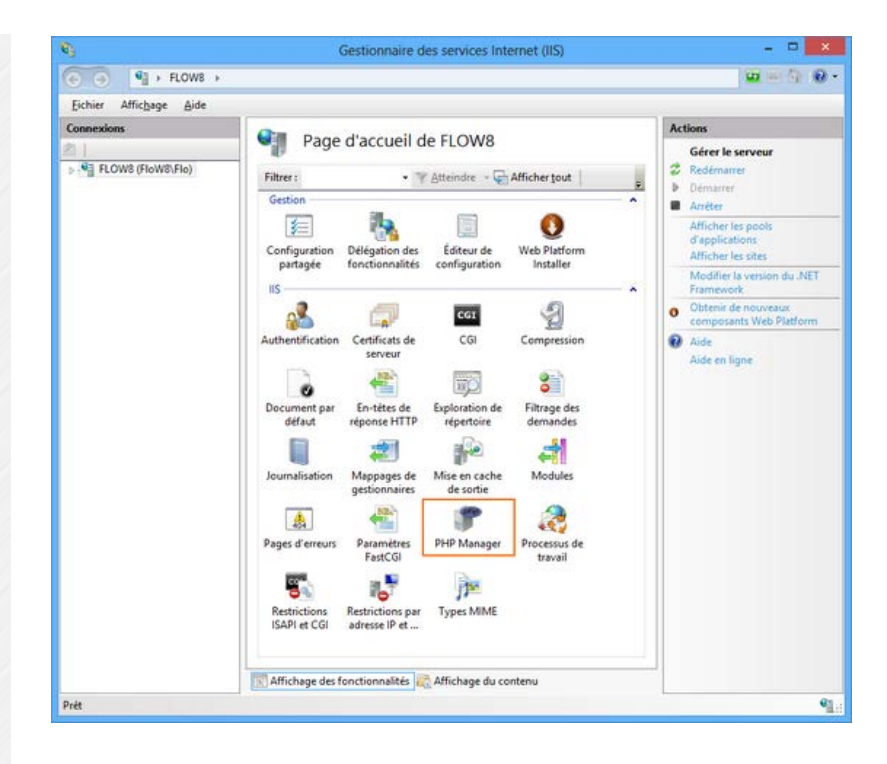

Une fois que vous êtes dans le gestionnaire PHP, cliquez sur « **Enregistrez une nouvelle version de PHP** » puis cliquez sur « **…** » afin d'indiquer le chemin vers votre fichier « **php-cgi.exe** ». Ce dernier se trouve dans « **C:\php** » ce qui correspond au répertoire où nous avons décompressé l'archive de PHP. Pour finir, validez en cliquant sur « **OK** ».

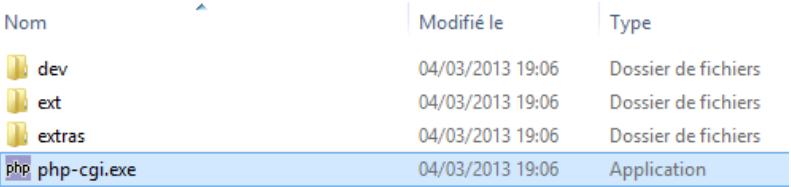

# <span id="page-3-0"></span>VI. Vérification :

Afin de vérifier que le PHP est correctement enregistré et fonctionnel au sein de notre serveur IIS, dans la section « **Configuration PHP** » cliquez sur « **Vérifier phpinfo()** » ce qui permet d'avoir un compterendu de PHP pour chacun de vos sites.

Indiquez un de vos sites et cliquez sur « **OK** ».

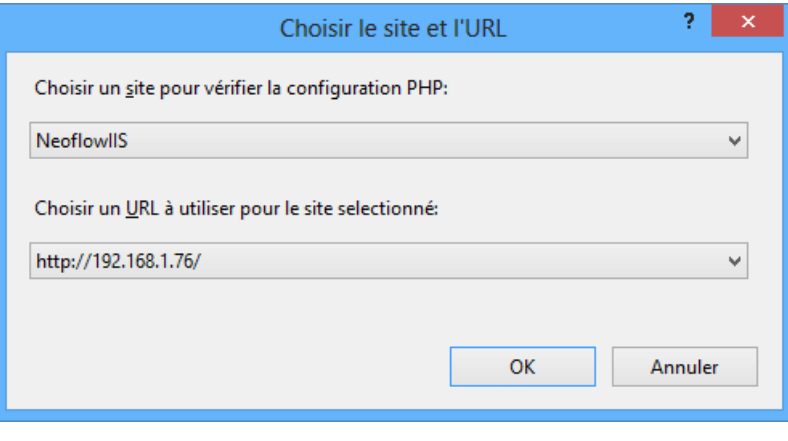

Vous devriez obtenir ce type de page si tout s'est correctement

#### installé :

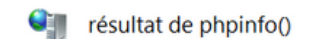

Récupérer le résultat de la fonction phpinfo() qui fournie des informations sur la configuration PHP. Ces informations<br>peuvent être utilisées pour examiner et déboguer l'environnement PHP.

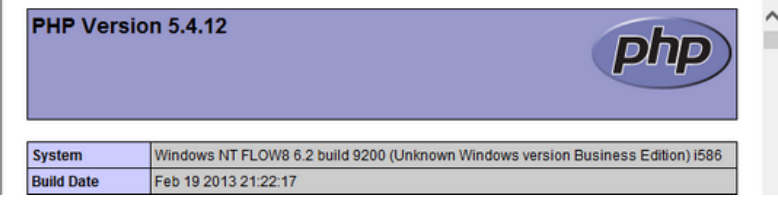

Voilà le tutoriel touche à sa fin, désormais vous pouvez profiter pleinement de PHP sur vos sites IIS. En cas de problème technique, publiez dans le forum.

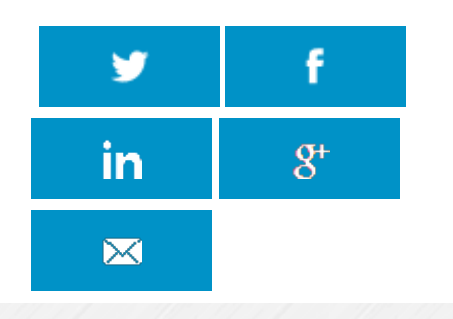

## **A propos de l'auteur**

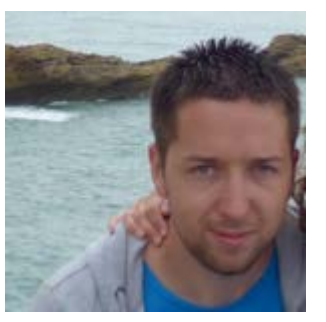

### **[Florian BURNEL](http://www.it-connect.fr/author/florian/)**

 Co-Fondateur d'IT-Connect, je souhaite partager mes connaissances et expériences avec vous, et comme la veille techno' est importante je partage aussi

des actus.

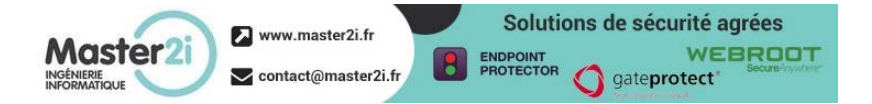

### **Vous aimerez aussi...**

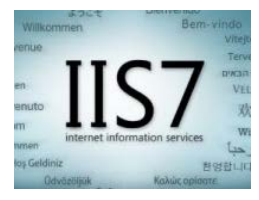

[Installer IIS sous](http://www.it-connect.fr/installer-iis-sous-windows-server-2008-r2/)  [Windows Server](http://www.it-connect.fr/installer-iis-sous-windows-server-2008-r2/)  [2008 R2](http://www.it-connect.fr/installer-iis-sous-windows-server-2008-r2/)

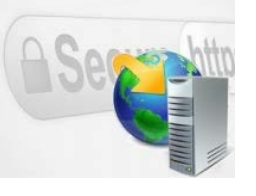

[IIS 8.5 :](http://www.it-connect.fr/iis-8-5-desactiver-le-protocole-ssl-3-0/)  [Désactiver le](http://www.it-connect.fr/iis-8-5-desactiver-le-protocole-ssl-3-0/)  [protocole SSL 3.0](http://www.it-connect.fr/iis-8-5-desactiver-le-protocole-ssl-3-0/)

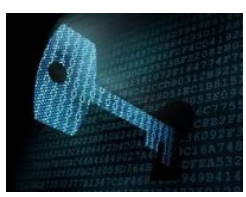

[IIS 8.5 – Sécuriser](http://www.it-connect.fr/iis-8-5-securiser-son-ftp-avec-un-certificat-ssl/)  [son FTP avec un](http://www.it-connect.fr/iis-8-5-securiser-son-ftp-avec-un-certificat-ssl/)  [certificat SSL](http://www.it-connect.fr/iis-8-5-securiser-son-ftp-avec-un-certificat-ssl/)

## **8 Comments**

**Yoan** Dit 3 years ago [\(Reply\)](http://www.it-connect.fr/integration-du-php-dans-iis-8/?replytocom=12006#respond) **n**

### Bonjour,

Merci pour ce tutoriel qui semble complet et qui explique ce que j'essaye de faire depuis quelques jours.

 Hélas, je n'arrive pas à obtenir la même chose que toi lorsque je teste le phpinfo() à la fin.

A la place j'obtiens un gros :

« HTTP Error 500.0 – Internal Server Error

 C:\php\php-cgi.exe – Le processus FastCGI s'est fermé de manière inattendue ».

J'essaye d'installer PHP sur une machine tournant sous Windows 8 et avec IIS 8. Dessus, je n'ai installé qu'un serveur d'appli WebDev (peut être la cause de mon désarroi) que je dois forcément conserver car je développe mon site en Webdev. Aurais tu une idée qui pourrait m'aider ?

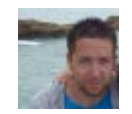

**Floria** Dit 3 years ago [\(Reply\)](http://www.it-connect.fr/integration-du-php-dans-iis-8/?replytocom=12084#respond) **[n](http://www.it-connect.fr/)**

#### Bonjour,

As-tu essayé de redémarrer le site dans IIS ? As-tu installé la partie CGI dans IIS (comme précisé dans le tuto) ?

Bon courage !

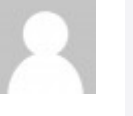

**Yoan** Dit 3 years ago [\(Reply\)](http://www.it-connect.fr/integration-du-php-dans-iis-8/?replytocom=12424#respond) **n**

Je pense bien avoir bien configuré le phpmanager sur l'IIS : Version PHP : 5.5.7

Executable PHP : C:\php\php-cgi.exe

Fichier de configuration : C:\php\php.ini

 (il n'y était pas initialement mais j'ai fait une copie du php.ini-développement et j'ai suivis les recommandations de php manager pour modifier

 certaine valeurs) A part ça je n'ai rien fait d'autre. Peut-être ai-je oublié quelque chose ?

 **[Georges](http://www.ctcdesigne.be/)**

 **[Chris](http://www.ctcdesigne.be/)**

Dit 3 years ago [\(Reply\)](http://www.it-connect.fr/integration-du-php-dans-iis-8/?replytocom=15528#respond)

Bonjour et encore merci pour ses super tutos  $\odot$ J'ai exactement le même problème que Yoann.

Je fais des tests pour peut-être passer à windows 2012 R2 (je suis sur de windows2008 r2 depuis 1ans / 2 ans et me dit que ça pourrait être sympa de tester la version 2012).

 Mon installation est de base avec IIS et CGI activé. J'ai installer la version 5.5.8 x64 de php (j'ai fait un installation via le Web Plateform et c'est la même choses)

J'attend de pouvoir régler se problème avant d'installer mysql et php myadmin.

Si je trouve je vous rapporte l'info <sup>13</sup> Mai sympatoche windows2012

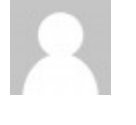

 **[Georges](http://www.ctcdesigne.be/)  [Chris](http://www.ctcdesigne.be/)** Dit 3 years ago [\(Reply\)](http://www.it-connect.fr/integration-du-php-dans-iis-8/?replytocom=15530#respond) Voilà, problème réglé pour moi (pour le moment j'ai le phpinfo  $\odot$ ) j'ai suivis la solution proposé par b01: [http://stackoverflow.com/questions/11992153/iis-7-](http://stackoverflow.com/questions/11992153/iis-7-5-php-failure-the-fastcgi-process-exited-unexpectedly) [5-php-failure-the-fastcgi-process-exited](http://stackoverflow.com/questions/11992153/iis-7-5-php-failure-the-fastcgi-process-exited-unexpectedly)[unexpectedly](http://stackoverflow.com/questions/11992153/iis-7-5-php-failure-the-fastcgi-process-exited-unexpectedly) La simple mise à jours vers l'update 3 a permis

 que ça fonctionne. Voilà;)

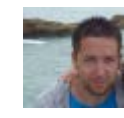

**Floria** Dit 3 years ago [\(Reply\)](http://www.it-connect.fr/integration-du-php-dans-iis-8/?replytocom=15607#respond) **[n](http://www.it-connect.fr/)**

Salut, Merci pour le complément d'infos ! C'est cool ! A bientôt j'espère, Florian

## **Laisser un commentaire**

Votre adresse de messagerie ne sera pas publiée. Les champs obligatoires sont indiqués avec \*

**Commentaire**

**Nom \***

**Adresse de messagerie \***

**Site web**

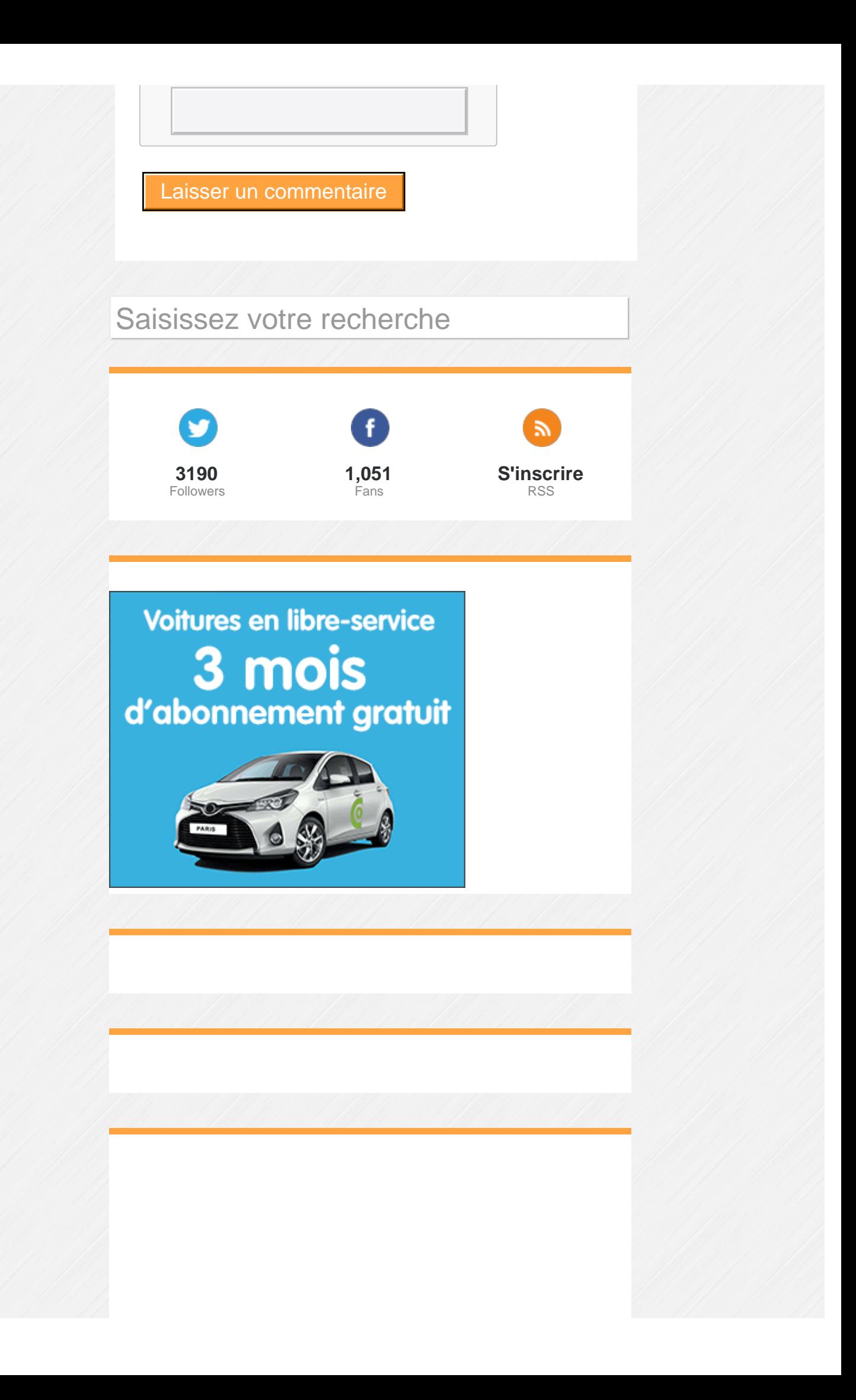

## **[En direct de notre forum](http://it-connect.fr/forum/index.php)**

**[Autres • Re: Problème de configuration de postfix](http://it-connect.fr/forum/viewtopic.php?t=447&p=3479#p3479) 03/10/2016** *tatave*

**[Windows Server • Re: Supervision](http://it-connect.fr/forum/viewtopic.php?t=764&p=3478#p3478) 03/10/2016** *Quent-Un*

**[Autres • Re: Problème de configuration de postfix](http://it-connect.fr/forum/viewtopic.php?t=447&p=3477#p3477) 03/10/2016** *Quent-Un*

**[Windows Server • Re: WSUS en workgroup](http://it-connect.fr/forum/viewtopic.php?t=782&p=3476#p3476) 01/10/2016** *tatave*

**[Sécurité • Re: wifi](http://it-connect.fr/forum/viewtopic.php?t=784&p=3475#p3475) 01/10/2016** *othmen*

### Nos sites

**[IT-Connect](http://www.it-connect.fr/)** [- Administration systèmes & réseaux](http://www.it-connect.fr/)

 **[Information-Security](http://www.information-security.fr/)** [- Sécurité de l'information](http://www.information-security.fr/)

### IT-Connect

[A propos](http://www.it-connect.fr/a-propos/)

**[Contact](http://www.it-connect.fr/contact/)** 

[Espace annonceurs](http://www.it-connect.fr/espace-annonceurs/)

[Offres d'emploi](http://www.it-connect.fr/offres-demploi/)

[Partenaires](http://www.it-connect.fr/partenaires/)

[Rejoignez-nous !](http://www.it-connect.fr/rejoignez-nous/)

[Soutenir IT-Connect](http://www.it-connect.fr/soutenir-it-connect/)

### Connectez-vous

**Username**

**Password**

 $R$  Remember Me

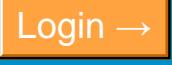

[Register](http://www.it-connect.fr/wp-login.php?action=register)

[Lost Password](http://www.it-connect.fr/wp-login.php?action=lostpassword)

Blogroll

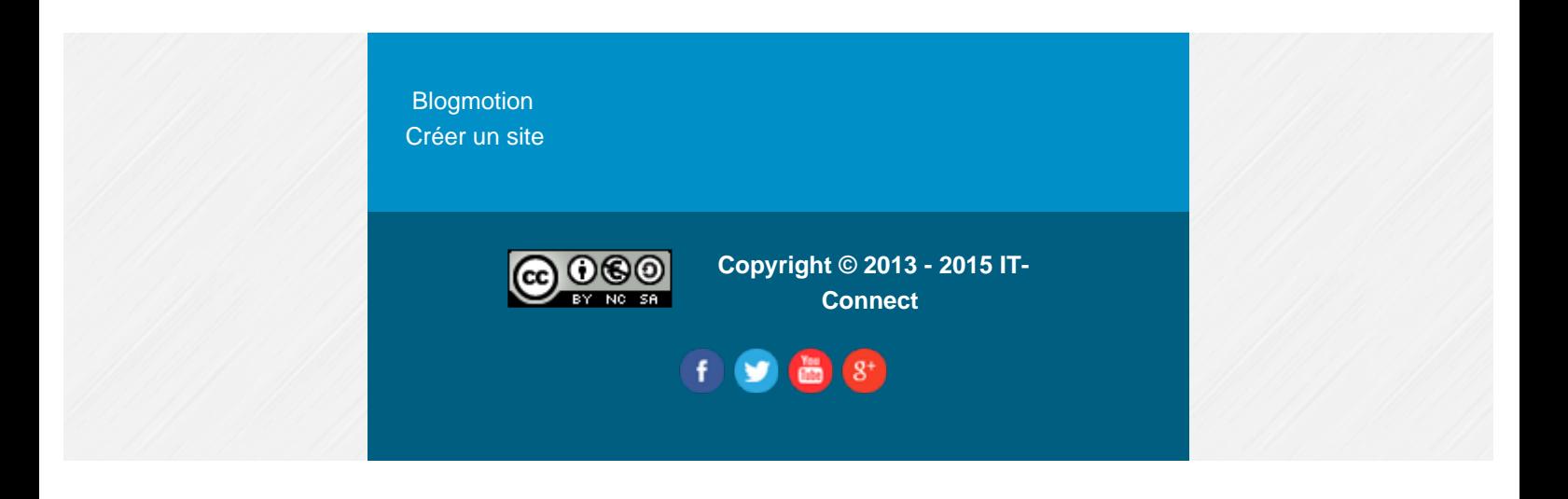